# KURZ-ANLEITUNG NUTZUNG DES KUNDENSERVICE LIVE-CHATS

<span id="page-0-0"></span>

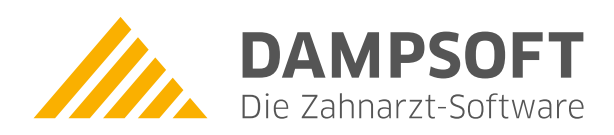

**Pionier der Zahnarzt-Software. Seit 1986.**

# **Inhaltsverzeichnis**

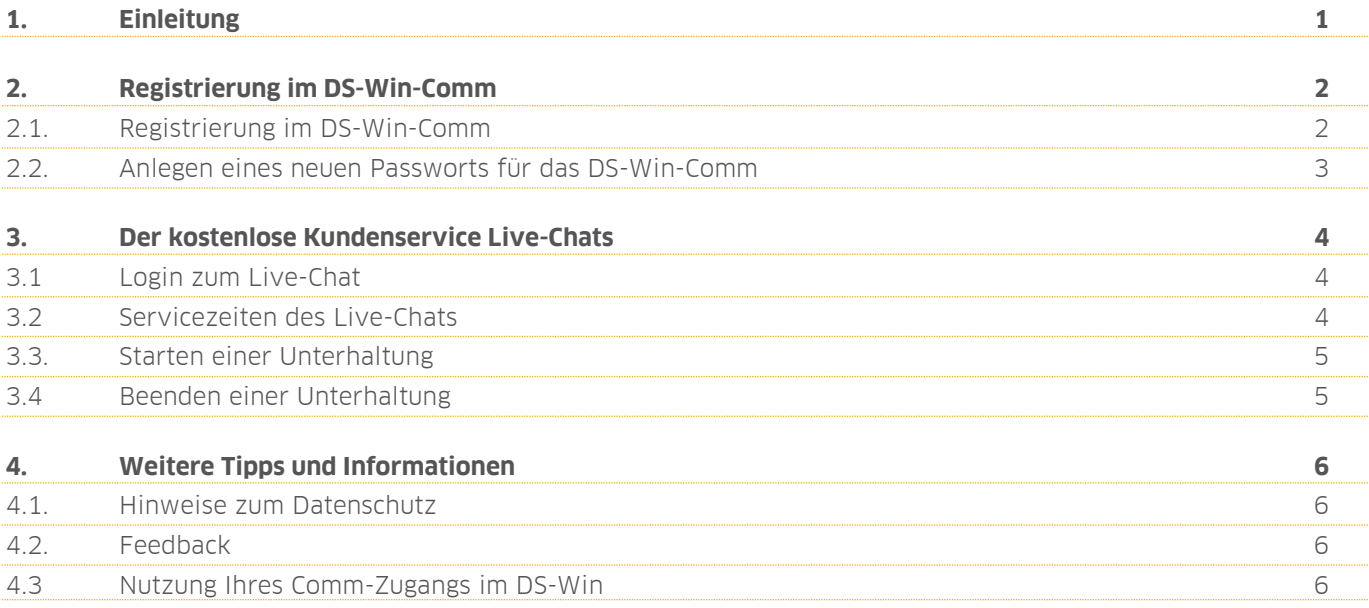

## <span id="page-2-0"></span>**1. Einleitung 1.**

Liebes Praxis-Team,

mithilfe unseres Kundenservice-Live-Chats klären Sie einfache Fragen zur Programmbedienung schnell und unkompliziert mit fachkundigen Mitarbeiterinnen und Mitarbeitern aus unserem Kundenservice.

Die Nutzung des Kundenservice Live-Chats ist für Sie dabei völlig kostenfrei.

In dieser Anleitung erläutern wir Ihnen die Registrierung in unserem Kundencenter auf [www.dampsoft.de,](http://www.dampsoft.de/) damit Sie zukünftig die Vorteile unseres Live-Chats nutzen können. Erfahren Sie außerdem weitere wichtige Informationen, wie z. B. Servicezeiten und Datenschutz.

Wir wünschen Ihnen viel Spaß beim Lesen dieser Anleitung und hoffen, Sie in Kürze in unserem Chat begrüßen zu dürfen.

Ihr Dampsoft-Team

#### **Hinweis!**

**Haben Sie Fragen zu unseren Produkten, Preisen oder ein Anliegen an unserem Technischen Support, stehen Ihnen folgende Kontaktmöglichkeiten zur Verfügung**

**Vertrieb Technischer Support Telefon: 04352 9171-16 Telefon: 04352 9171-72 E-Mail[: vertrieb@dampsoft.de](mailto:vertrieb@dampsoft.de) E-Mail: [support@dampsoft.de](mailto:support@dampsoft.de)**

**Oder nutzen Sie schnell und unkompliziert unser Kontaktformular auf unserer Webseite: https://www.dampsoft.de/kontakt/#formular**

## **2. Registrierung im DS-Win-Comm**

**Seite 2/4**

## **2.1. Registrierung im DS-Win-Comm**

Um den kostenfreien Kundenservice-Live-Chat nutzen zu können, benötigen Sie lediglich einen Praxisrechner mit Internetzugang und eine einmalige Registrierung für das DS-Win-Comm.

Um die Registrierung im DS-Win-Comm vorzunehmen, öffnen Sie bitte die Webseite [www.dampsoft.de](http://www.dampsoft.de/) und dort den Bereich "Kundencenter". Wählen Sie hier anschließend "registrieren" oder nutzen Sie ganz einfach folgenden Link:

#### <https://www.dampsoft.de/registrieren/>

Hier können Sie nun Ihren Comm-Zugang anfordern. Geben Sie hier in dem dafür vorgesehenen Feld jeweils Ihre Kundennummer sowie Ihre E-Mail-Adresse ein. Bitte achten Sie darauf, dass Sie hier die in Ihren Kundenstammdaten bei Dampsoft standardmäßig hinterlegte E-Mail-Adresse verwenden.

Bestätigen Sie Ihre Kundennummer und E-Mail-Adresse mit der Schaltfläche >>Zugangsdaten anfordern<<.

Sie erhalten im Anschluss eine Bestätigung an Ihre E-Mail-Adresse. Diese Bestätigung enthält einen Link, über den Sie ein individuelles Passwort vergeben können. Dieser Link ist 24 Stunden gültig und verfällt, sofern innerhalb dieses Zeitraums kein individuelles Passwort vergeben wurde. Nach dem Festlegen Ihres Passworts können Sie sich jederzeit mit Ihrer Anwendernummer und Ihrem Passwort im DS-Win-Comm bzw. auf unserer Webseite im Bereich "Kundencenter" anmelden.

Bitte informieren Sie all die Mitarbeiterinnen und Mitarbeiter Ihres Praxisteams, die Zugang zum DS-Win-Comm erhalten sollen, über das festgelegte Passwort.

Im DS-Win selbst muss durch die Registrierung für das DS-Win-Comm keine Änderung erfolgen.

#### **Ein Tipp für Sie:**

Starten Sie unseren Live-Chat noch einfacher über Ihr DS-Win. Folgen Sie dem Pfad "Kommunikation/COMM" **(J**). Im neuen Fenster werden Sie automatisch zu unserem Kundencenter geleitet, in dem Sie Ihre Registrierung bzw. Ihren Login vornehmen können. Voraussetzung hierfür ist lediglich, dass Ihr Praxisrechner mit dem Internet verbunden ist.

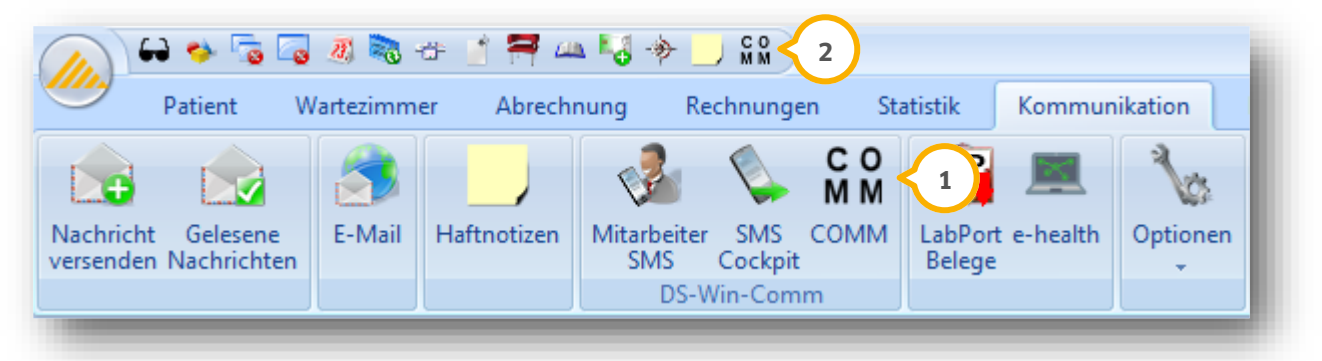

Um noch schneller zum Live-Chat zu gelangen, legen Sie Ihren Comm-Zugang zusätzlich als Schnellzugriff an. Klicken Sie hierzu mit Rechtsklick auf die Schaltfläche >>COMM<< (1) und wählen anschließend "Zu Symbolleiste für den Schnellzugriff festlegen" (2).

Wie Sie eine Unterhaltung zu beginnen, erfahren Sie in Abschnitt 3.3.

# **2. Registrierung im DS-Win-Comm**

**Seite 3/4**

### <span id="page-4-0"></span>**2.2. Anlegen eines neuen Passworts für das DS-Win-Comm**

Möchten Sie Ihr Passwort ändern oder haben Ihr festgelegtes Passwort nicht mehr zur Hand, können Sie ein neues Passwort vergeben.

Wählen Sie hierzu auf unserer Webseite [www.dampsoft.de](http://www.dampsoft.de/) den Bereich "Kundencenter". Wählen Sie hier anschließend "Passwort vergessen" oder nutzen Sie folgenden Link:

#### <https://www.dampsoft.de/passwort-vergessen/>

Geben Sie hier in dem dafür vorgesehenen Feld jeweils Ihre Kundennummer sowie Ihre E-Mail-Adresse ein. Bitte achten Sie darauf, dass Sie hier die gleiche E-Mail-Adresse angeben, die Sie bei der Erstregistrierung verwendet haben.

Bestätigen Sie Ihre Kundennummer und E-Mail-Adresse mit der Schaltfläche >>Passwort zurücksetzen<<.

Sie erhalten im Anschluss eine Bestätigung an Ihre E-Mail-Adresse. Diese Bestätigung enthält einen Link, über den Sie ein individuelles Passwort vergeben können. Nach dem Festlegen Ihres Passworts können Sie sich jederzeit mit Ihrer Anwendernummer und Ihrem Passwort im DS-Win-Comm bzw. auf unserer Webseite im Bereich "Kundencenter" anmelden.

Bitte beachten Sie, dass durch die Vergabe des neuen Passworts das bisherige Passwort ungültig wird. Bitte informieren Sie daher all die Mitarbeiterinnen und Mitarbeiter Ihres Praxisteams, die Zugang zum DS-Win-Comm erhalten sollen.

Im DS-Win selbst muss durch das Zurücksetzen des Passworts keine Änderung erfolgen.

## **3.1 Login zum Live-Chat**

Damit Sie den Kundenservice Live-Chat nutzen können, loggen Sie sich bitte mit Ihren Zugangsdaten (Kundennummer und Passwort) auf unserer Webseite www.dampsoft.de im Bereich "Kundencenter" ein oder nutzen Sie alternativ folgenden Link:

#### https://www.dampsoft.de/login/

Möchten Sie im DS-Win-Comm dauerhaft angemeldet bleiben, setzen Sie beim Login-Vorgang bitte das Häkchen bei "Meinen Login auf diesem Computer speichern".

Sobald Sie sich eingeloggt haben, wird Ihnen während unserer Servicezeiten am unteren rechten Bildrand ein kleines gelbes Chat-Fenster angezeigt.

#### **Ein Tipp für Sie:**

Starten Sie unseren Live-Chat noch einfacher über Ihr DS-Win. Folgen Sie dem Pfad "Kommunikation/COMM"  $\bf U$ . Im neuen Fenster werden Sie automatisch zu unserem Kundencenter geleitet, in dem Sie Ihren Login vornehmen können. Voraussetzung hierfür ist lediglich, dass Ihr Praxisrechner mit dem Internet verbunden ist.

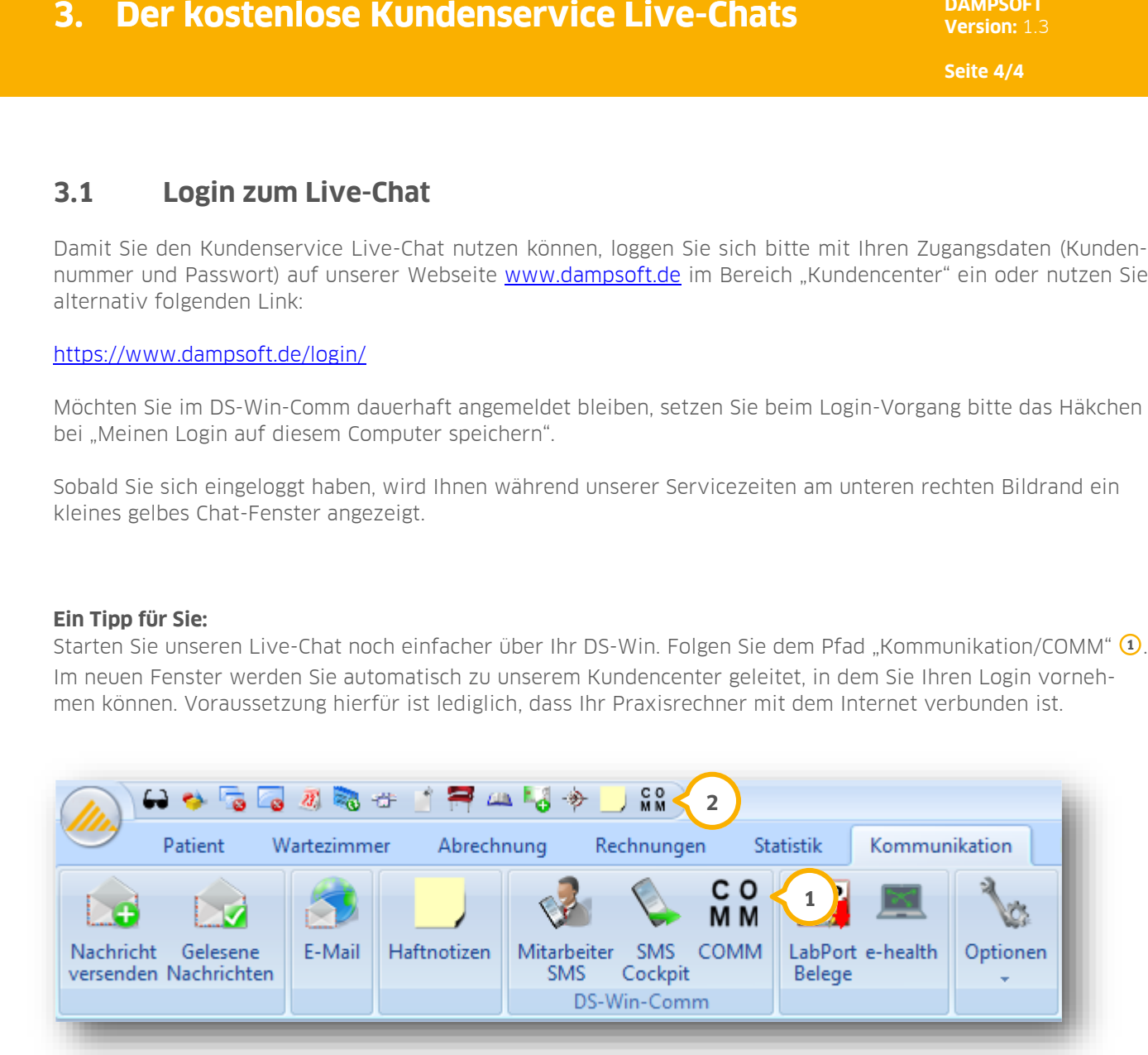

Um noch schneller zum Live-Chat zu gelangen, legen Sie Ihren Comm-Zugang zusätzlich als Schnellzugriff an. Klicken Sie hierzu mit Rechtsklick auf die Schaltfläche >>COMM<< (1) und wählen anschließend "Zu Symbolleiste für den Schnellzugriff festlegen" (2).

Wie Sie eine Unterhaltung zu beginnen, erfahren Sie in Abschnitt 3.3.

## **3.2 Servicezeiten des Live-Chats**

Unsere Mitarbeiterinnen und Mitarbeiter stehen Ihnen im Live-Chat für alle Programmfragen zum DS-Win zu folgenden Servicezeiten mit Rat und Tat zur Seite:

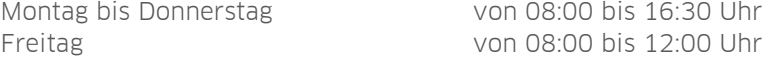

**Der Chat steht Ihnen innerhalb der Servicezeiten zur Verfügung. Bitte beachten Sie, dass außerhalb dieser Servicezeiten das Chat-Fenster nicht angezeigt wird.**

## <span id="page-6-0"></span>**3.3. Starten einer Unterhaltung**

Um eine Unterhaltung zu beginnen, klicken Sie bitte auf das kleine gelbe Chat-Fenster am unteren rechten Bildrand und wählen im neuen Dialogfenster "neue Unterhaltung beginnen". Bestätigen Sie anschließend den Datenschutzhinweis mit >>akzeptieren<< und geben im neuen Fenster Ihren Namen, Ihre E-Mail-Adresse und Ihre Kundennummer ein. So wissen unsere Mitarbeiterinnen und Mitarbeiter, wie sie Sie im Chat ansprechen dürfen und können Ihnen im Nachgang ggf. Anleitungen und/oder Formulare zusenden.

Bestätigen Sie Ihre Eingaben mit >>senden<< und beginnen Ihre Unterhaltung mit unseren Mitarbeiterinnen und Mitarbeitern im Chat, in dem Sie Ihre Frage im dafür vorgesehenen Textfeld "Ihre Nachricht" eingeben.

Unsere Mitarbeiterinnen oder Mitarbeiter im Chat werden Ihnen zeitnah antworten und Ihnen bei der Lösung Ihres Anliegens behilflich sein.

Sie können während des Chats selbstverständlich auch durch die Dampsoft-Webseite navigieren; das Chat-Fenster wird während der Servicezeiten weiterhin angezeigt.

### <span id="page-6-1"></span>**3.4 Beenden einer Unterhaltung**

Zum Beenden einer Unterhaltung müssen Sie nichts weiter tun. Ihre Unterhaltung wird von unseren Mitarbeiterinnen und Mitarbeitern automatisch geschlossen, sobald Ihr Anliegen gelöst wurde. Sie haben jederzeit die Möglichkeit, auf frühere Unterhaltungen Ihrer Chats zuzugreifen.

Kehren Sie hierzu zu Ihrer Anmeldemaske zurück und wählen >>Unterhaltungen<< aus.

#### **4.1. Hinweise zum Datenschutz**

Hinsichtlich des Datenschutzes gelten die Erklärungen der Firmen Dampsoft und Userlike. Möchten Sie die Datenschutzerklärungen im Detail einsehen, finden Sie diese über die folgenden Links:

<https://www.userlike.com/de/terms#privacy-policy>

[www.dampsoft.de/datenschutz/](http://www.dampsoft.de/datenschutz/)

Aus Gründen des Datenschutzes möchten wir Sie zudem bitten, im Chat grundsätzlich keine patienten- oder mitarbeiterbezogenen Daten preiszugeben.

#### **4.2. Feedback**

Damit wir unseren Live-Chat kontinuierlich optimieren und noch besser an Ihre Bedürfnisse anpassen können, möchten wir um Ihr Feedback bitten. Im Anschluss an jede Chat-Konversation haben Sie die Möglichkeit, uns Ihr Feedback und eine kurze Bewertung zu hinterlassen.

Wir würden uns freuen, wenn Sie uns Ihre Eindrücke und Erfahrung auf diesem Weg mitteilen möchten.

## **4.3 Nutzung Ihres Comm-Zugangs im DS-Win**

Mit Ihrem DS-Win-Comm-Zugang haben Sie zusätzlich die Möglichkeit, Nachrichten an unsere Mitarbeiterinnen und Mitarbeiter direkt aus dem DS-Win zu versenden. Wählen Sie im DS-Win das kleine Fragezeichen am oberen rechten Bildrand und gehen hier auf "Frage an Kundenservice (über DS-Win-Comm").

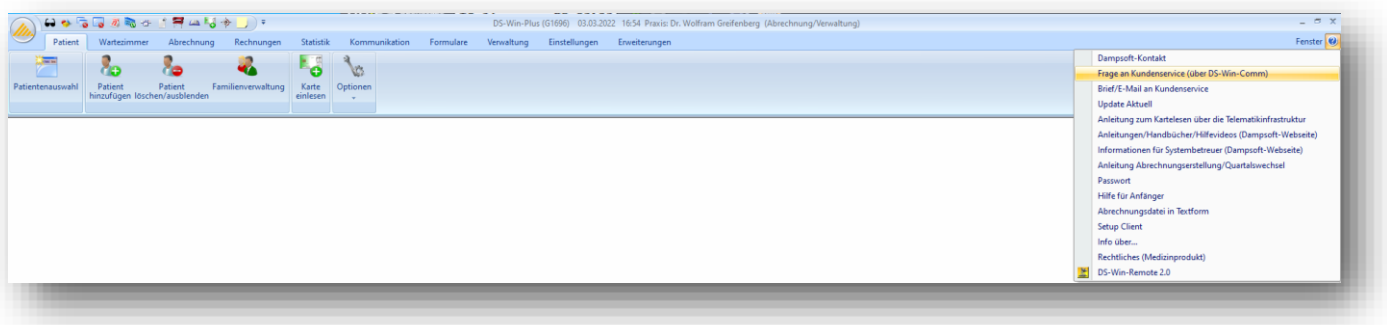

#### **Hinweis!**

**Bitte beachten Sie, dass Sie mit dieser Möglichkeit, unsere Mitarbeiterinnen und Mitarbeiter nicht im Live-Chat erreichen können. Diese Art der Kontaktaufnahme stellt vielmehr eine Alternative zur Kontaktaufnahme per E-Mail dar.** 

**DAMPSOFT** GmbH Vogelsang 1 / 24351 Damp